## Install SAS JMP Pro 17.2 – Windows

1. Go to ITS Software Download site: <u>https://helpdesk.its.uiowa.edu/software/download/JMP/</u>. This site requires authentication. When prompted, enter your HawkID and password in the following format:

Username: iowa\HawkID Password: HawkID Password

If you don't have access, please inform your instructor.

- 2. Select Windows version of JMP Pro 17.2. Save the installer to the Downloads folder.
- 3. Go to the Downloads folder, right-click on the "SASJMPPro17\_2-Win.zip" file and select the extraction option for your zip archiver program.

Important: Failure to extract the zip file first may result in errors during JMP installation or an incomplete installation.

4. Browse to the extracted directory and double-click the "jmppro\_\_1720\_\_win.exe" file to launch the JMP installer.

.\Downloads\SASJMPPro17\_2-Win\JMP\JMP\_Pro\17\_2\Windows

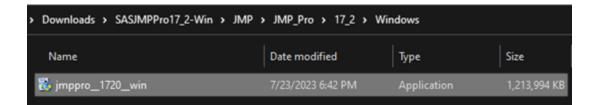

5. Click Yes on User Account Control prompt if asked.

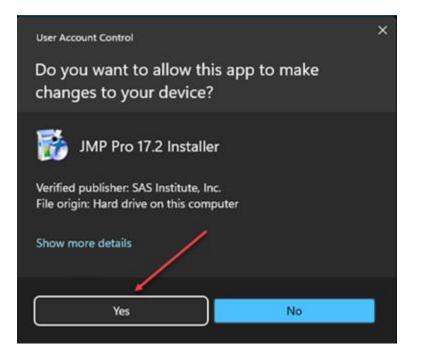

## 6. Click Next.

| JMP Pro 17 - InstallShield Wizard |                                                                                                    | × |
|-----------------------------------|----------------------------------------------------------------------------------------------------|---|
| と                                 | JMP Pro 17                                                                                                    |   |
|                                   | It is recommended that you dose all programs now before<br>continuing with the installation of JMP Pro 17. Please<br>dose programs, then click Next to continue. |   |
|                                   | < Back Next > Cancel                                                                                                    |   |

7. Click Next to accept default Destination Folder.

| JMP Pro 17 - InstallShield Wizard                                                                    | ×             |
|----------------------------------------------------------------------------------------------------|---------------|
| Choose Destination Location<br>Select folder where setup will install files.                         | Z             |
| Setup will install JMP Pro 17 in the following folder.                                               |               |
| To install to this folder, click Next. To install to a different folder, click Brows another folder. | se and select |
| Destination Folder<br>C:\Program Files\SAS\JMPPRO\17<br>InstallShield                                | Browse        |
| < Back Next >                                                                                        | Cancel        |

8. Click Next to accept Installation Options.

| JMP Pro 17 - InstallShield Wizard                                                                       | ×                                                                                                    |
|----------------------------------------------------------------------------------------------------|----------------------------------------------------------------------------------------------------|
| Select Features<br>Select the features setup will install.                                              |                                                                                                    |
| Select the features you want to install, and deselect                                                   | t the features you do not want to install.<br>Description<br>Select this option to install the<br>JMP Add-In for Microsoft<br>Excel. This add-in provides<br>new capabilities when using<br>Excel and JMP together. |
| 1.44 GB of space required on the C drive<br>54.79 GB of space available on the C drive<br>InstallShield | KBack Next > Cancel                                                                                                    |

9. Click Install.

| JMP Pro 17 - InstallShield Wizard                                                                | ×                  |
|--------------------------------------------------------------------------------------------------|--------------------|
| Ready to Install the Program<br>The wizard is ready to begin installation.                       |                    |
| Click Install to begin the installation.                                                         |                    |
| If you want to review or change any of your installation settings, click Bac<br>exit the wizard. | k. Click Cancel to |
|                                                                                                  |                    |
|                                                                                                  |                    |
|                                                                                                  |                    |
|                                                                                                  |                    |
|                                                                                                  |                    |
| InstallShield                                                                                    |                    |
| < Back Install                                                                                   | Cancel             |

10. Click Finish.

## JMP Pro 17 - InstallShield Wizard

|   | InstallShield Wizard Complete                      |
|---|----------------------------------------------------|
|   | The installation of JMP Pro 17 is almost complete. |
| A | Click Finish to end the installation.              |
|   | Create desktop shortcut                            |
|   | jmp.com                                            |
|   |                                                    |
|   |                                                    |
|   |                                                    |
|   | < Back Finish Cancel                               |

11. Launch JMP Pro 17 from Start menu.

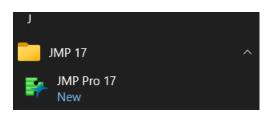

12. Click Wait to register. (JMP does not require registration to function).

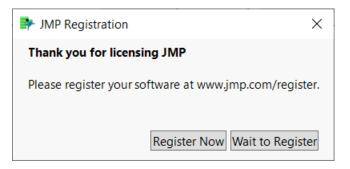